## **Utiliser le catalogue PMB**

Pour vous connecter sur PMB, vous avez deux possibilités :

- sur un des ordinateurs du collège, il faut ouvrir l'onglet « CDI » qui se trouve sur le bureau et cliquer sur l'icône « PMB »,
- sinon, il faut aller sur l'ENT, dans la rubrique « CDI », puis « chercher-trouver ». Enfin, vous devez cliquer sur le lien du catalogue.

Sélectionnez « documentaire » ou « fiction ».

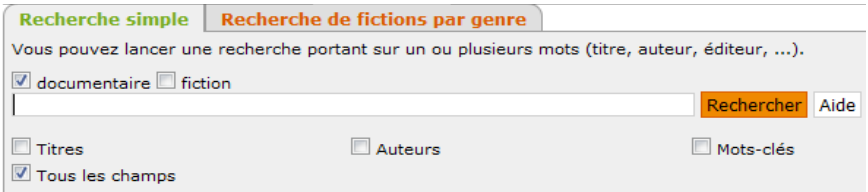

## Tapez vos mots-clés dans la barre de recherche et lancez la recherche.

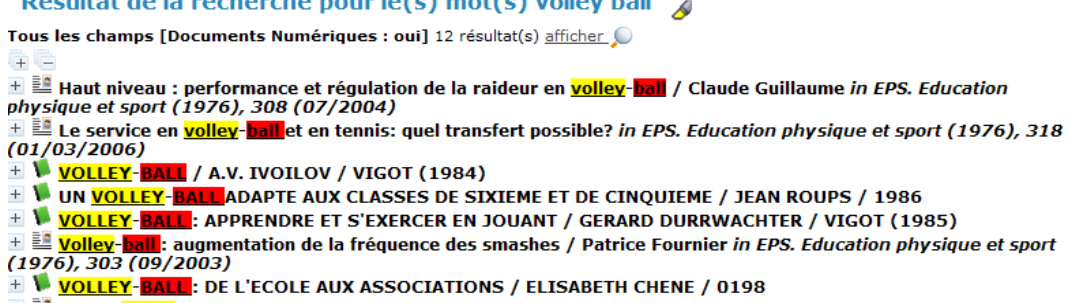

 $\pm$   $\mathbb{E}$  Beach-<mark>volley</mark>, du sport et du fun / Coline Arbouet in Les clés de l'actualité junior, 562 (02/05/2007)

Dans la liste des résultats, vous avez plusieurs types de documents, indiqués par des icônes différentes :

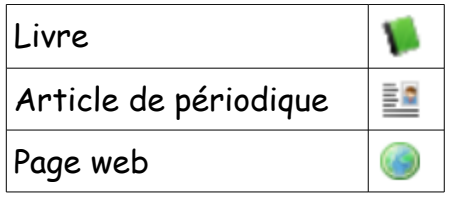

Pour avoir accès à une notice, ouvrez-la en cliquant sur le titre du document.

Un exemple de notice de livre :

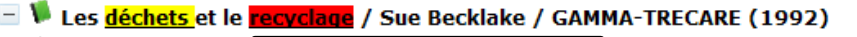

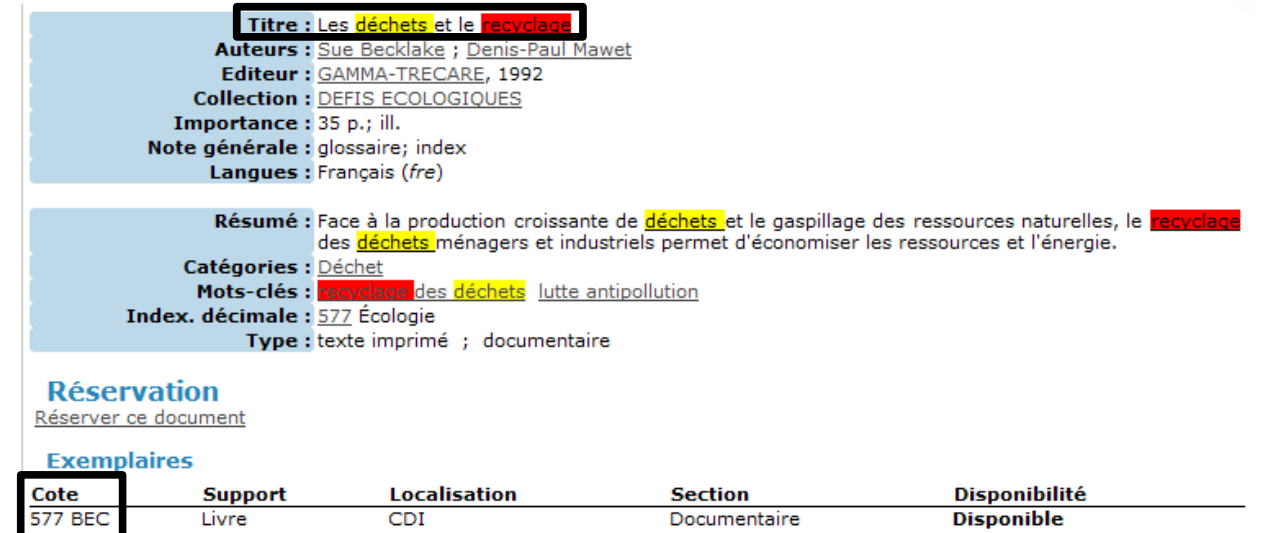

Pour trouver ce livre dans le CDI, tu dois regarder la cote du livre et son titre.